# come usare *Google Suite*

## Cosa vuol dire avere un account *Gsuite?*

 Avere un indirizzo di posta elettronica gmail (*cognome.nome@ilpontormoit*) dedicato esclusivamente all'uso scolastico

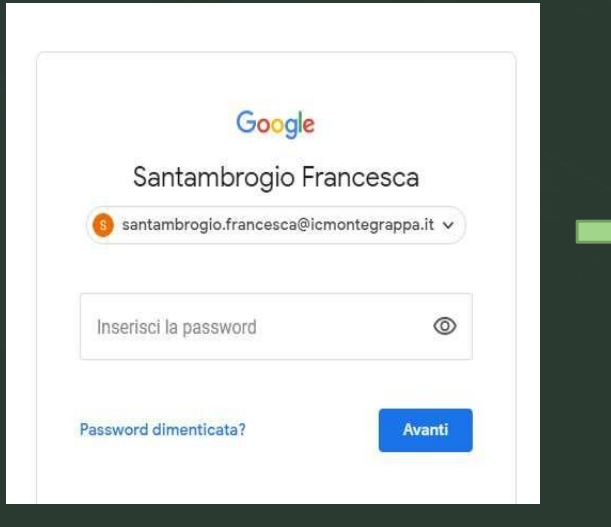

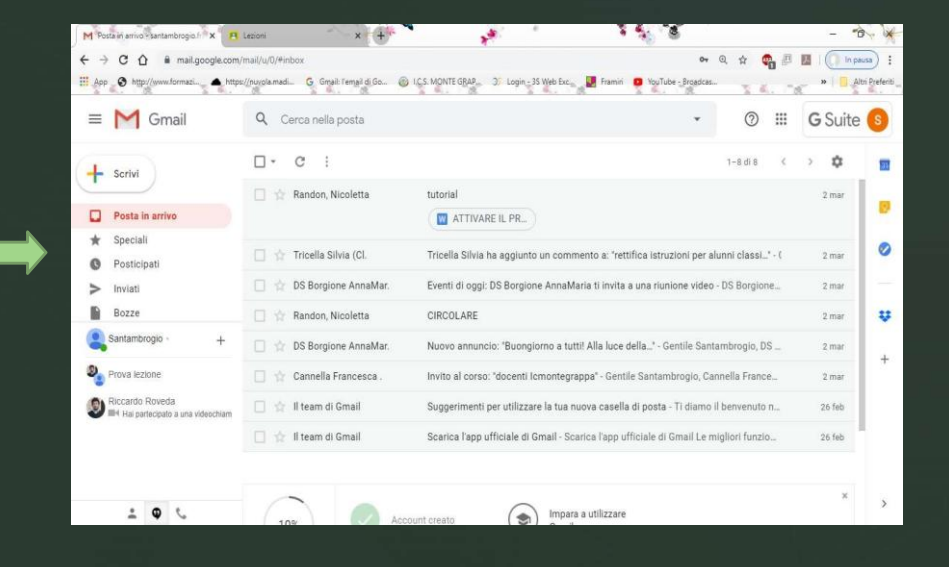

## Cosa vuol dire avere un account *Gsuite?*

 Poter utilizzare diverse Applicazioni (App) all'interno di questa "casella di posta"

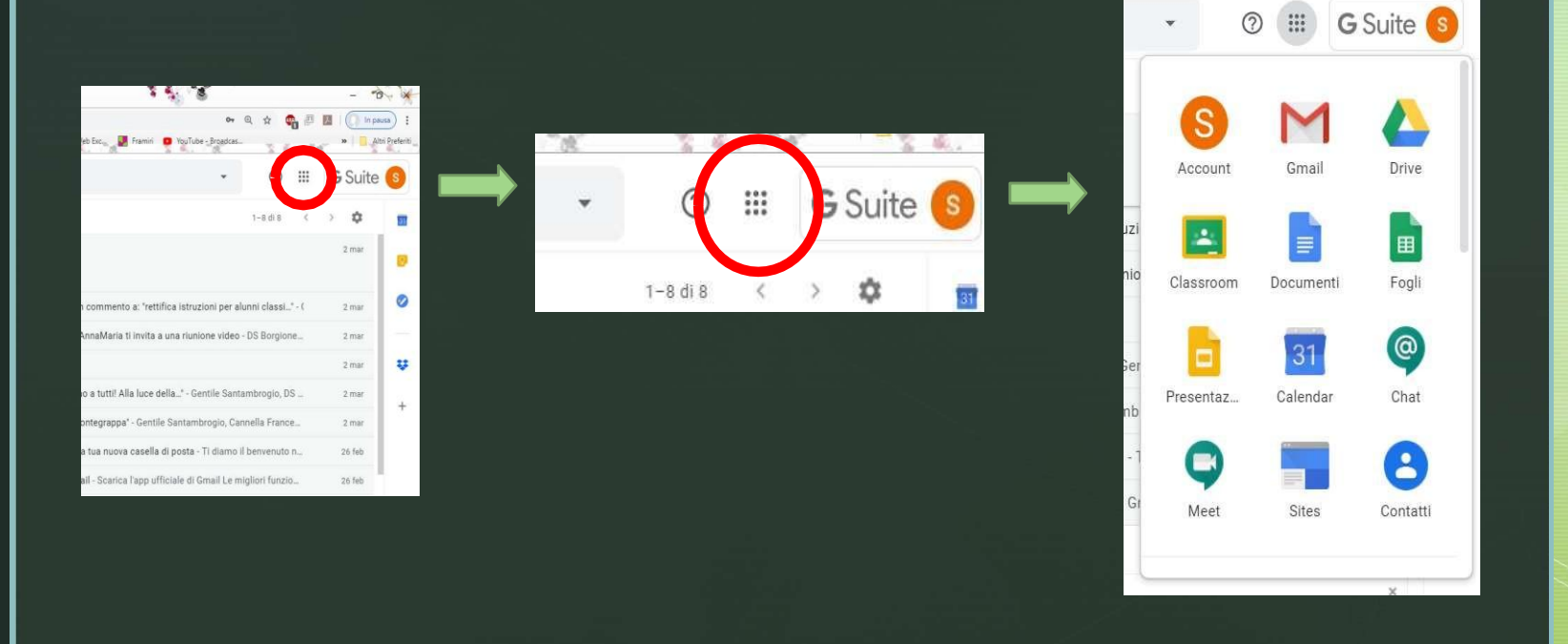

 Le prime App da saper usare per la didattica a distanza sono: **Classroom**  e **Meet**

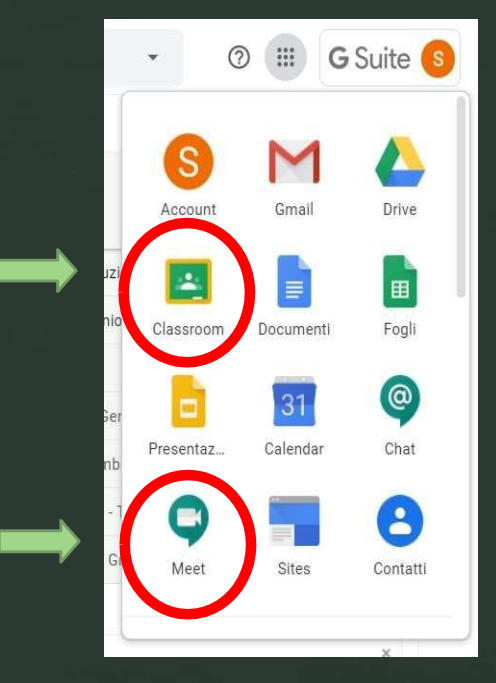

 **Meet**: piattaforma per videoconferenze. Ha una portata massima di 25 persone

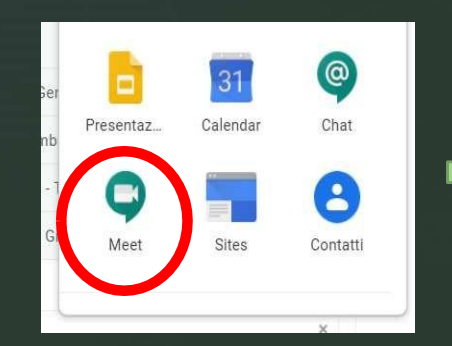

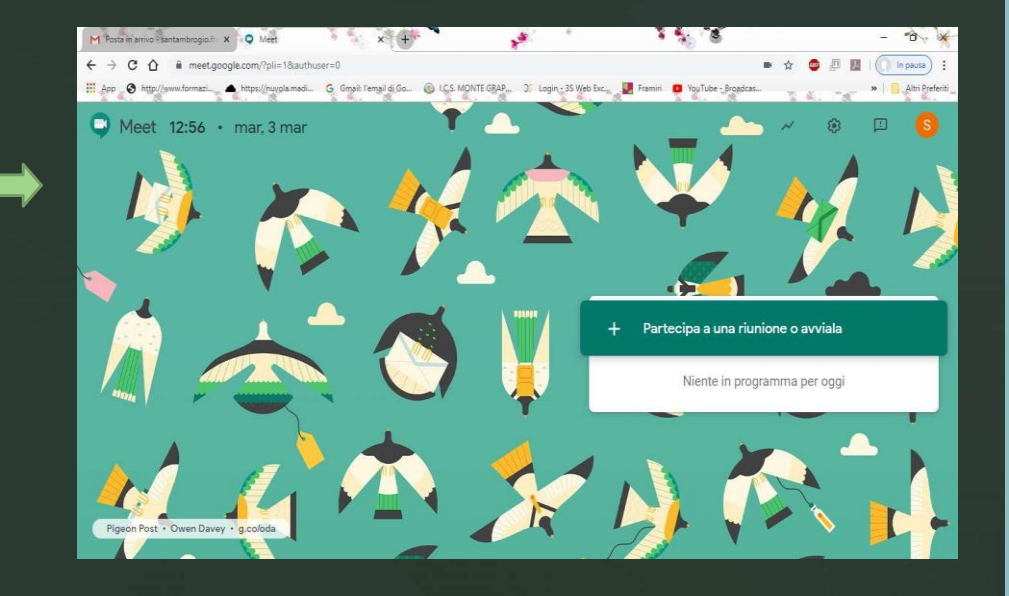

**Meet:** Il docente invita gli alunni a partecipare alla sua lezione *Gsuite?* cliccando su:

+ Partecipa a una riunione o avviala

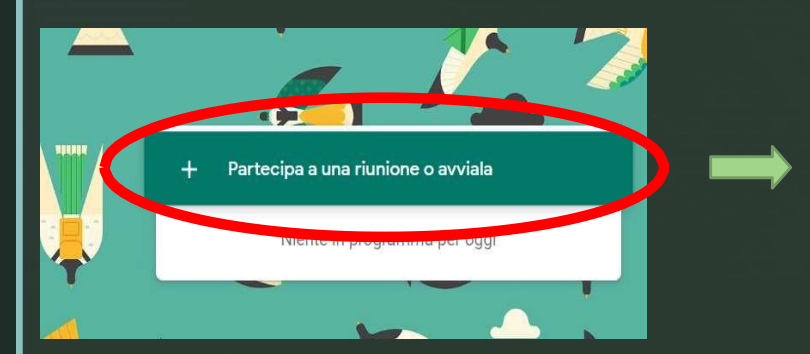

Partecipa a una riunione o avviala

 $\times$ 

Continua

Inserisci il codice o il nickname della riunione. Per avviare la tua riunione, inserisci un nickname o lascia il campo vuoto.

 **Meet**: si inserisce il nome che si vuole dare alla lezione e poi si fa: Continua

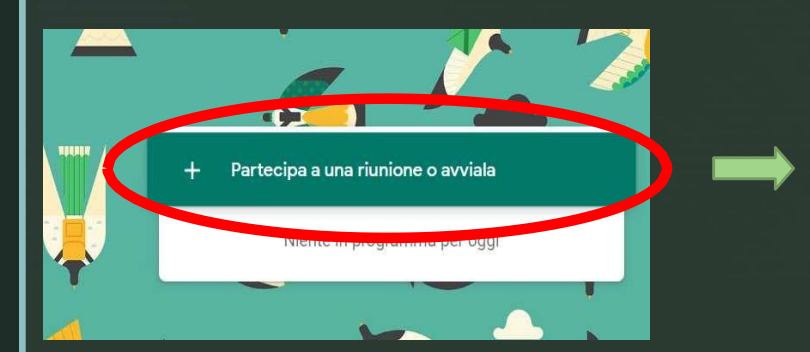

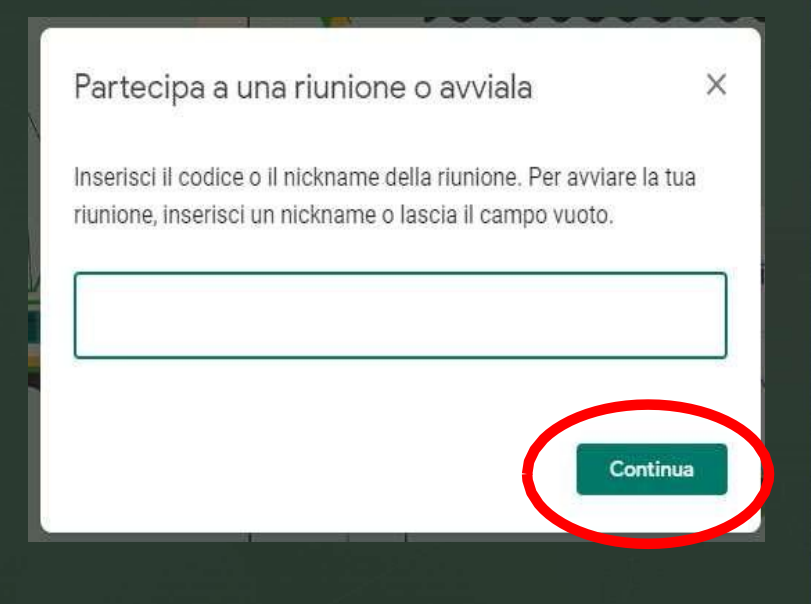

 **Meet**: Si procede cliccando su: Avvia riunione per poi aggiungere i partecipanti

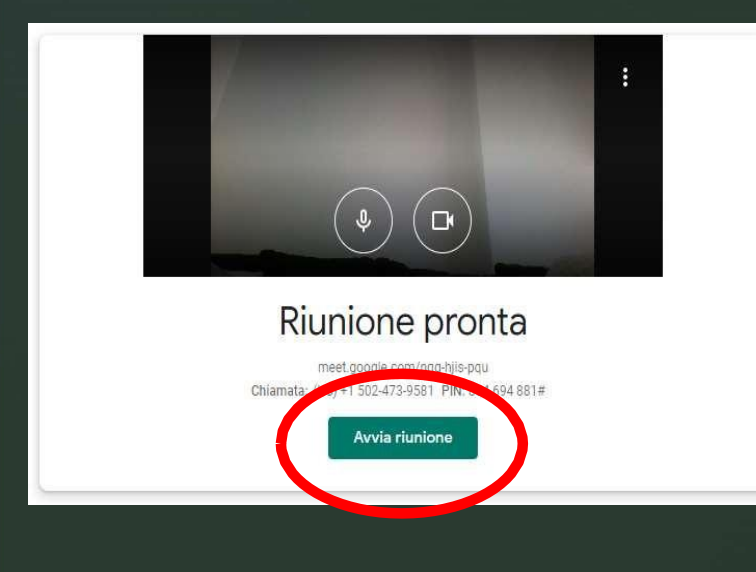

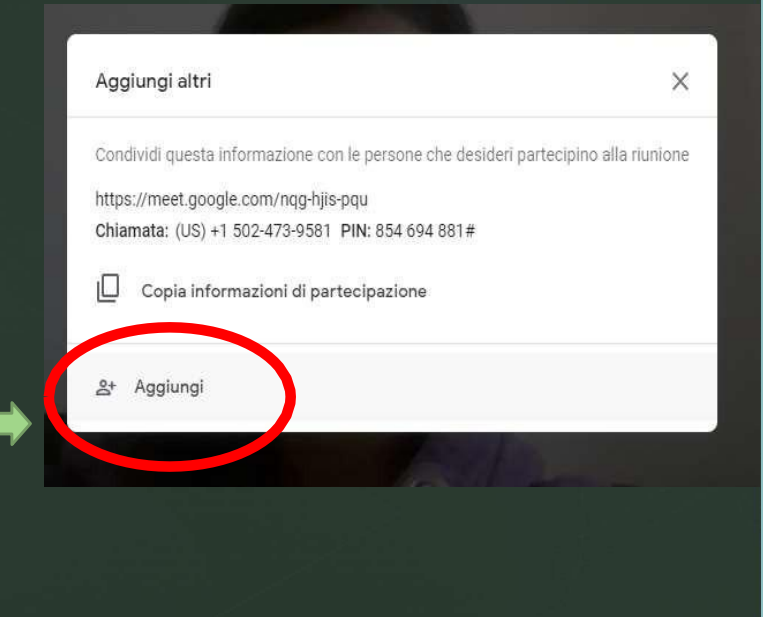

 **Meet**: Si procede cliccando su: Avvia riunione per poi aggiungere i partecipanti

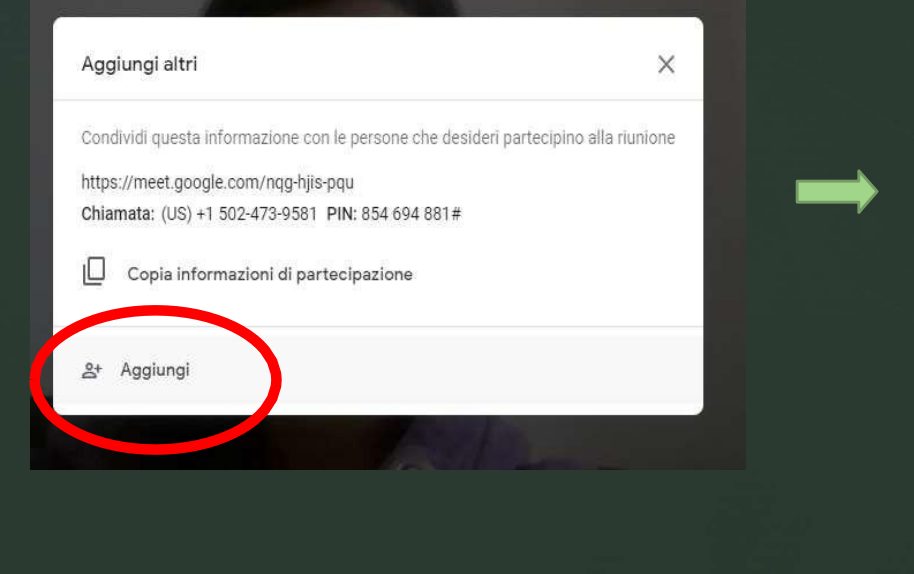

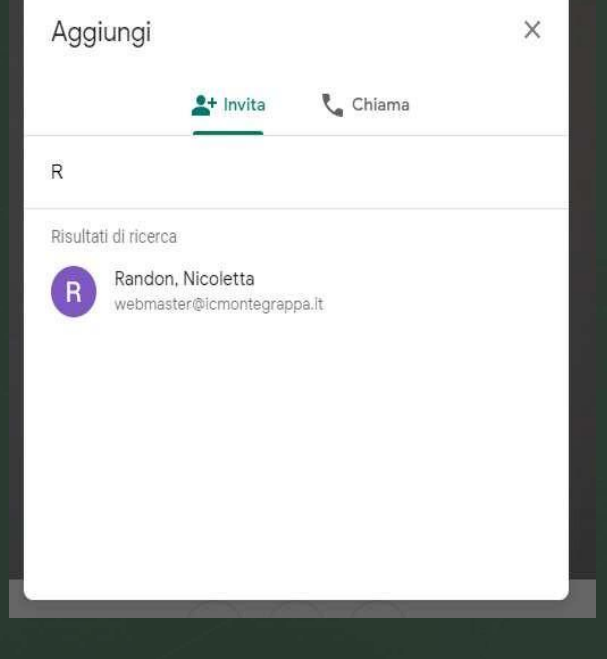

*Gsuite?* **Meet**: Si inserisce l'indirizzo email di chi si vuole invitare. Sotto possono comparire come suggerimenti i propri contatti. In questo modo viene mandata un'email agli invitatati nella casella di posta del loro account *Gsuite*. Aprendo l'email e accettando l'invito si viene inseriti nella videoconferenza

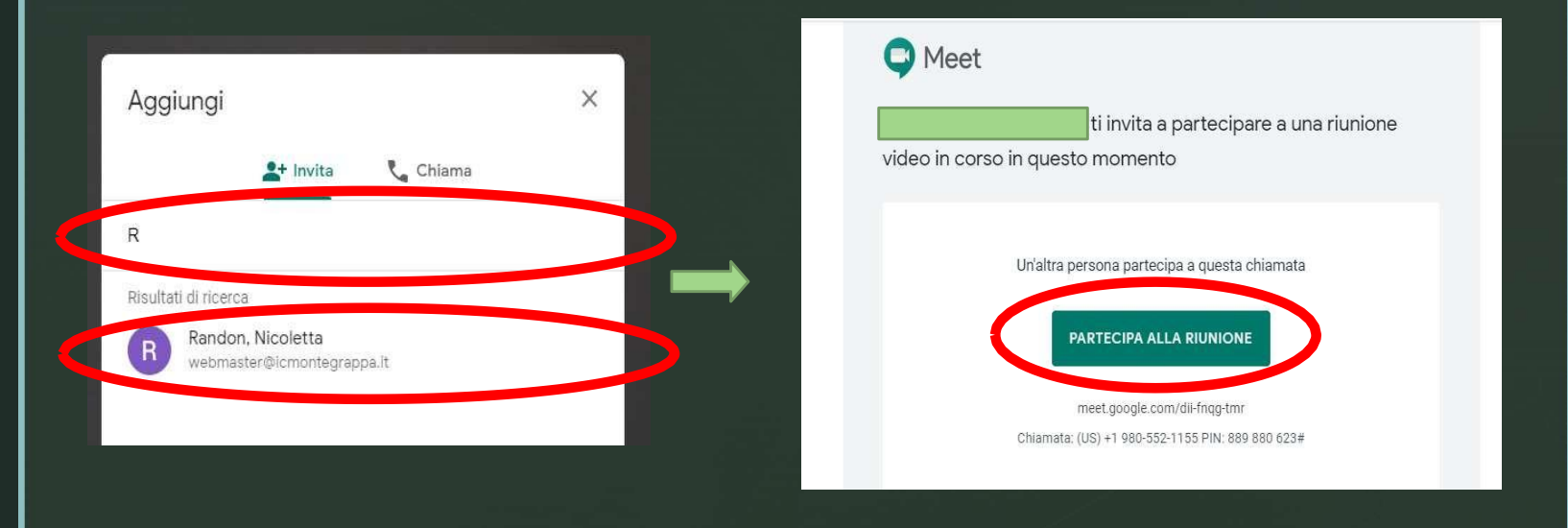

- **Meet**: per invitare una **classe intera** basta copiare il **link** della video *Gsuite?* conferenza e mandarlo per email, con tutti i ragazzi della classe usando la **Mailing List** predisposta
- oppure si può condividere lo stesso link in una **Clasroom**

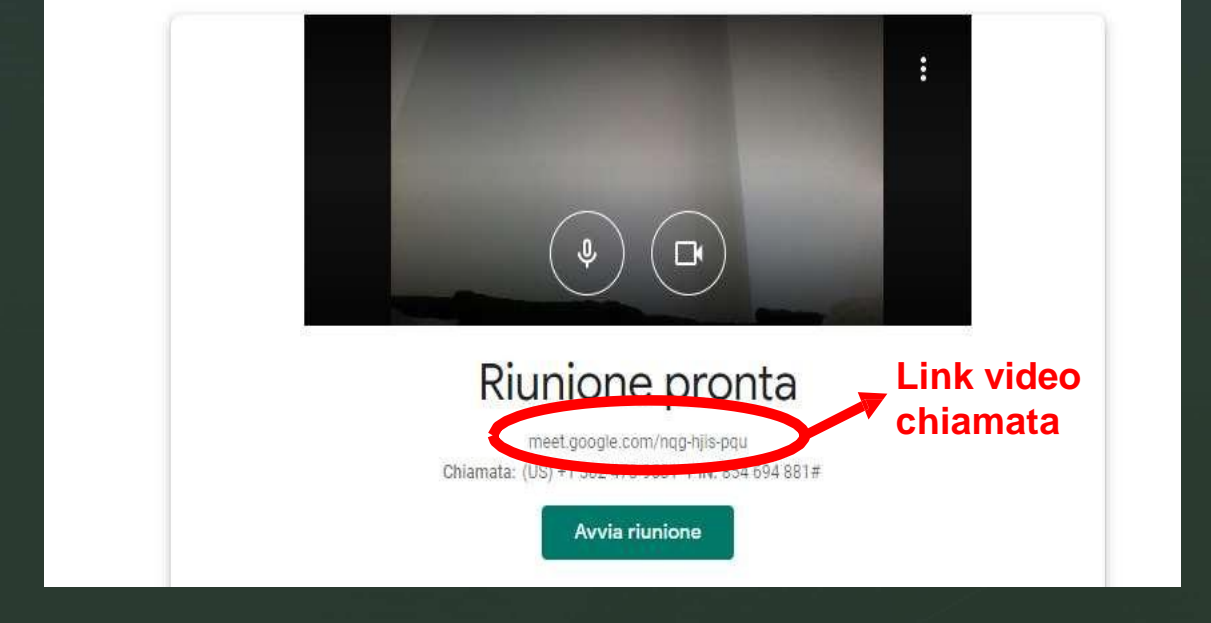

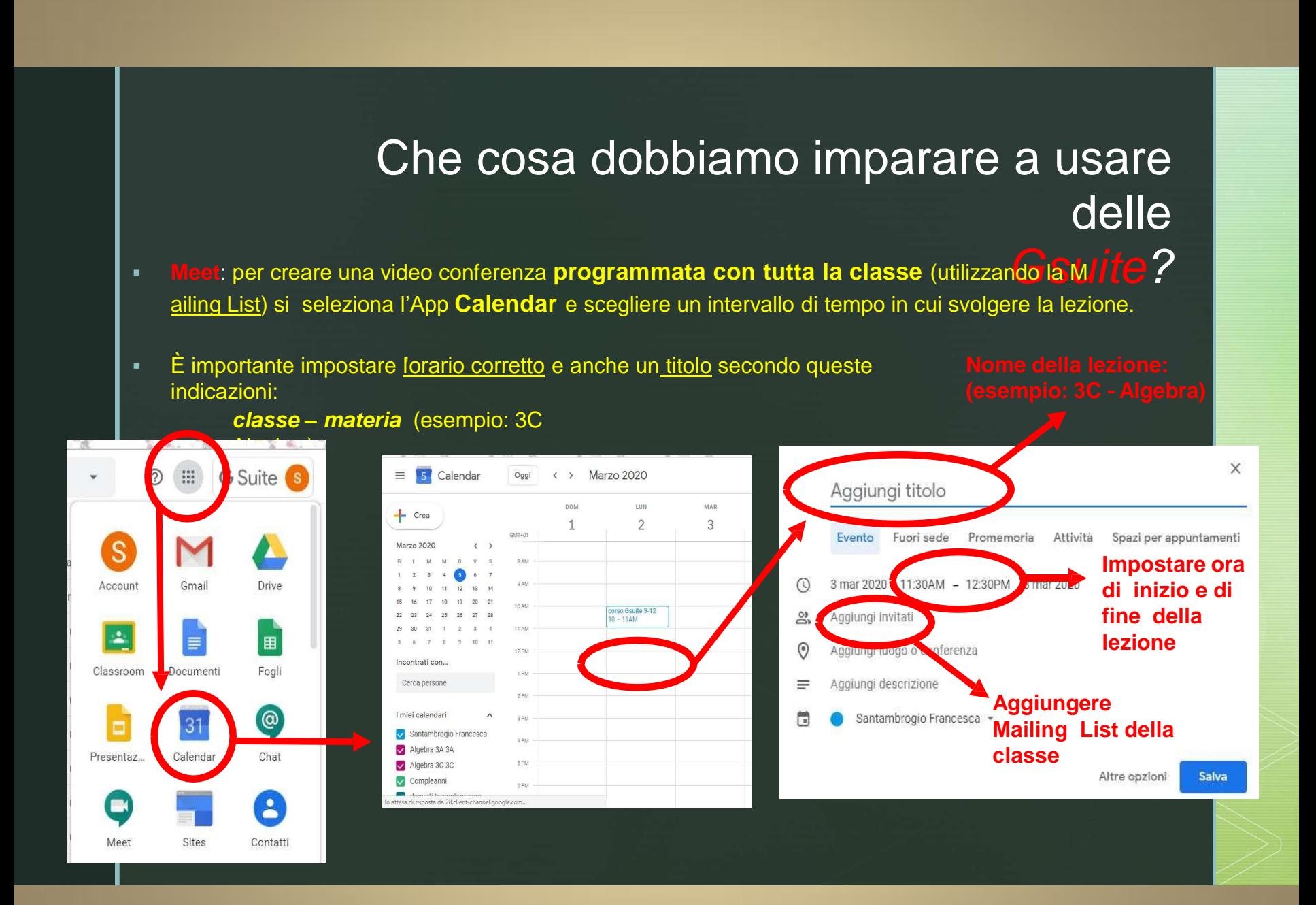

**Meet**: nella schermata compaiono ora tutte le persone che partecipano *ite?* alla video conferenza e una serie di "pulsanti" per le varie funzionalità/impostazioni

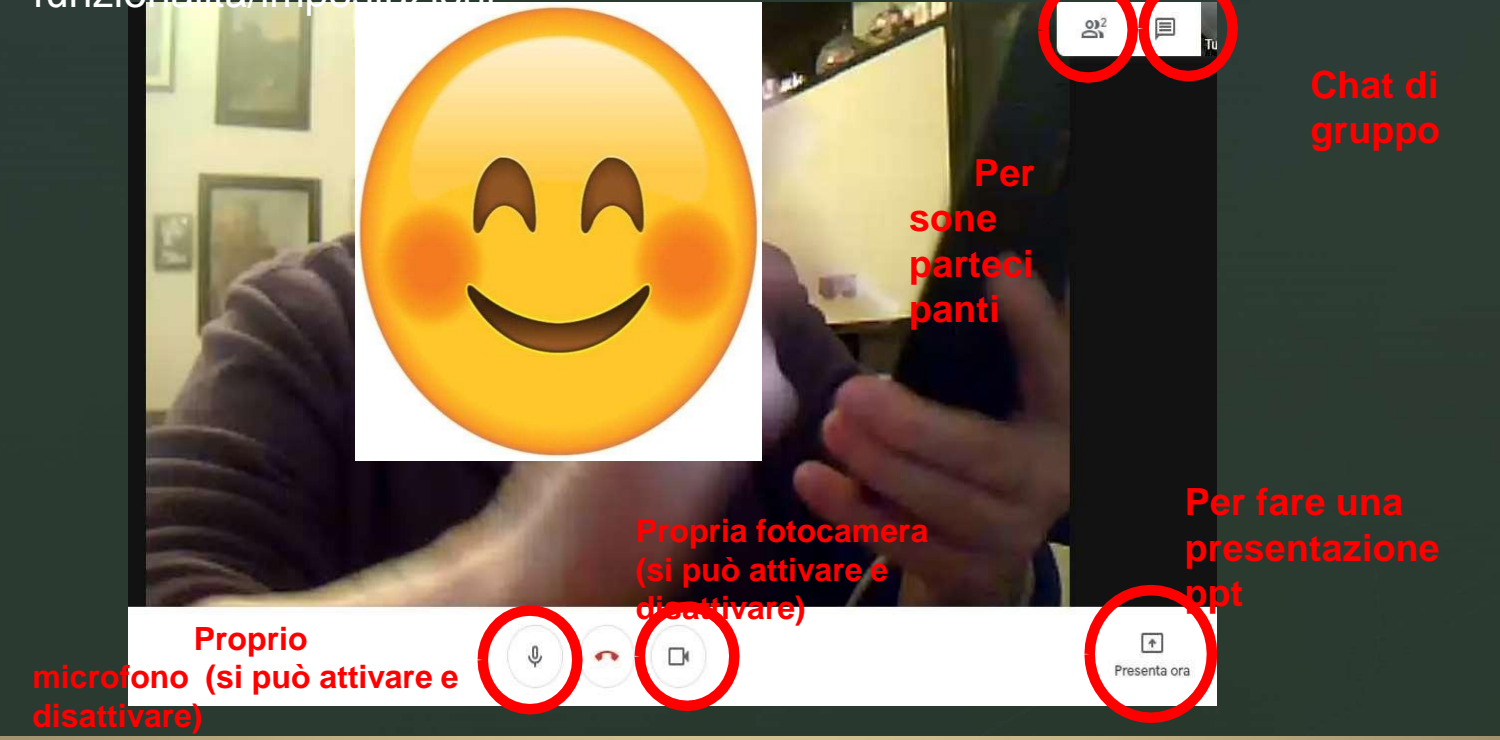

 **Meet**: per disattivare il microfono di chi deve ascoltare e per fissare sul proprio schermo una singola persona (in mezzo a tante) basta selezionare le " persone partecipanti " e poi andare sulla freccina affianco alla persona prescelta, per poi cliccare sul pulsante desiderato

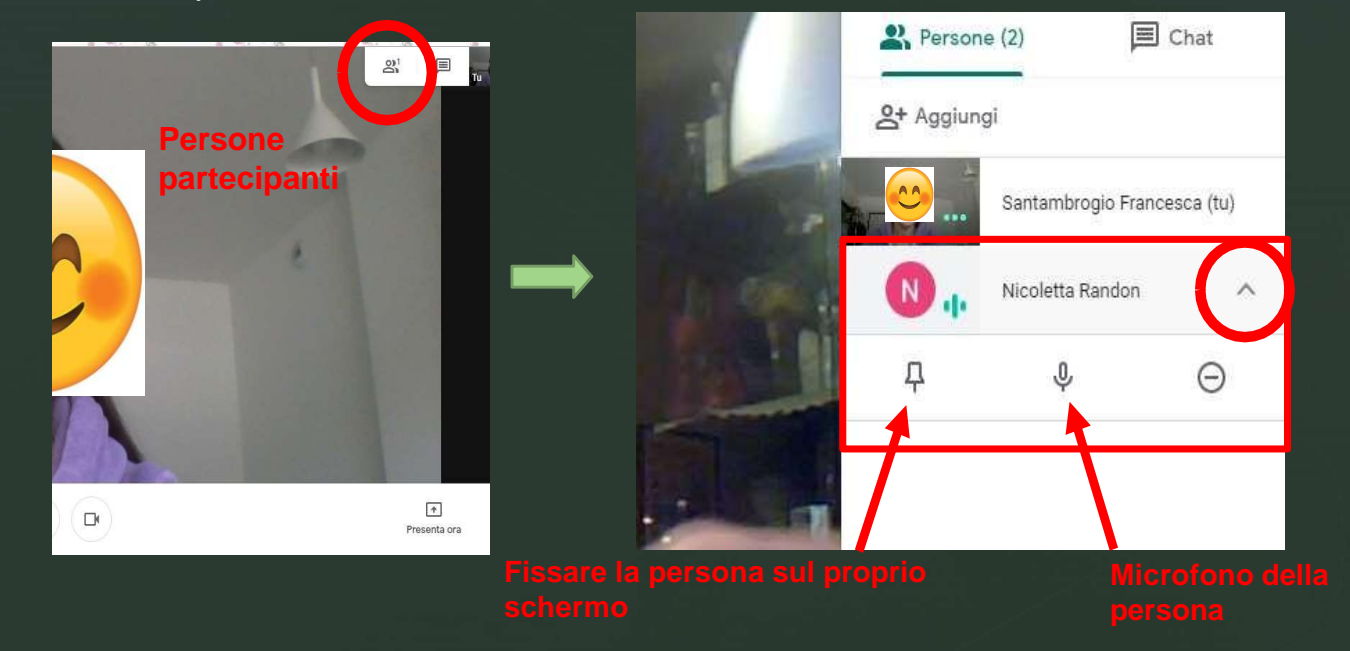

*Gsuite?* **Meet**: per disattivare il microfono di chi deve ascoltare <sup>e</sup> per fissare sul proprio schermo una singola persona (in mezzo a tante) basta selezionare le " persone partecipanti " e poi andare sulla freccina affianco alla persona prescelta, per poi cliccare sul pulsante desiderato

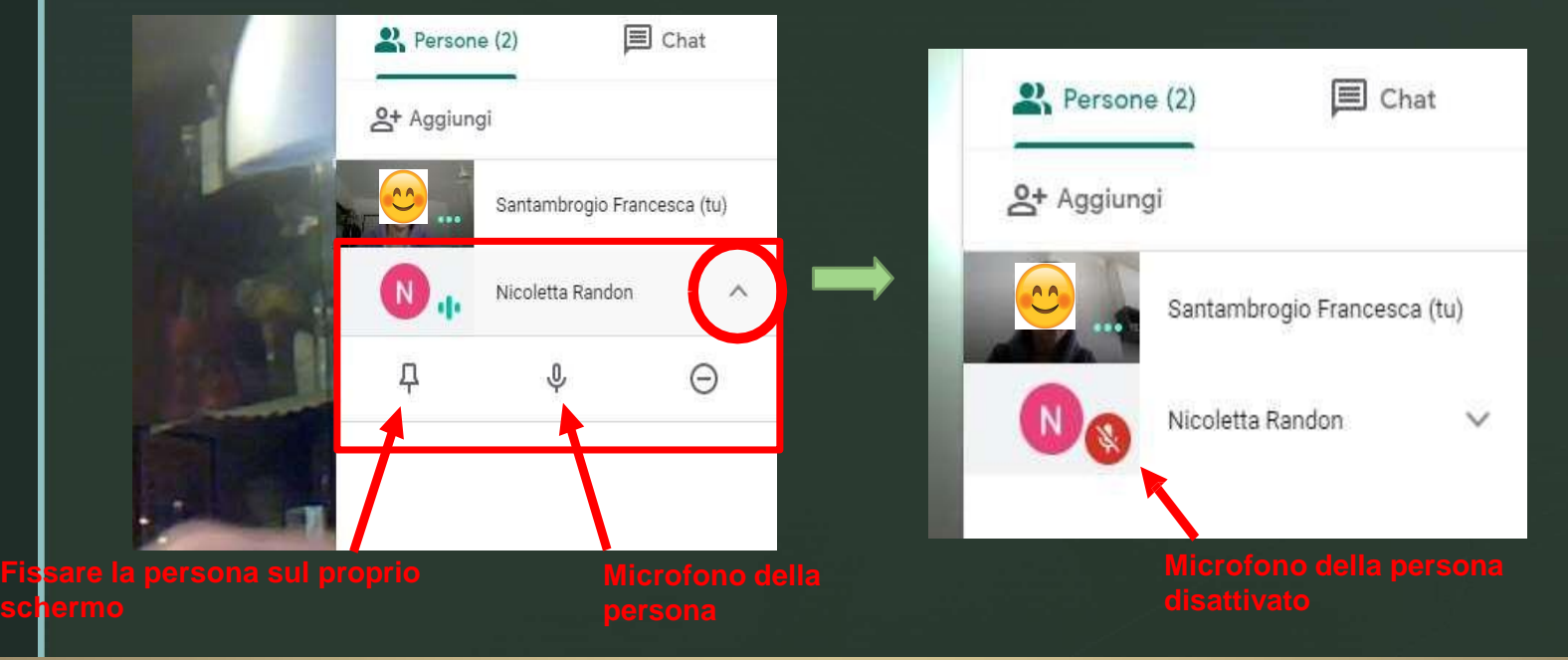

 **Meet**: per riattivare il proprio microfono (quello degli altri NON si può riattivare), si deve andare a cliccare il pulsante sulla barra bianca in basso al proprio schermo

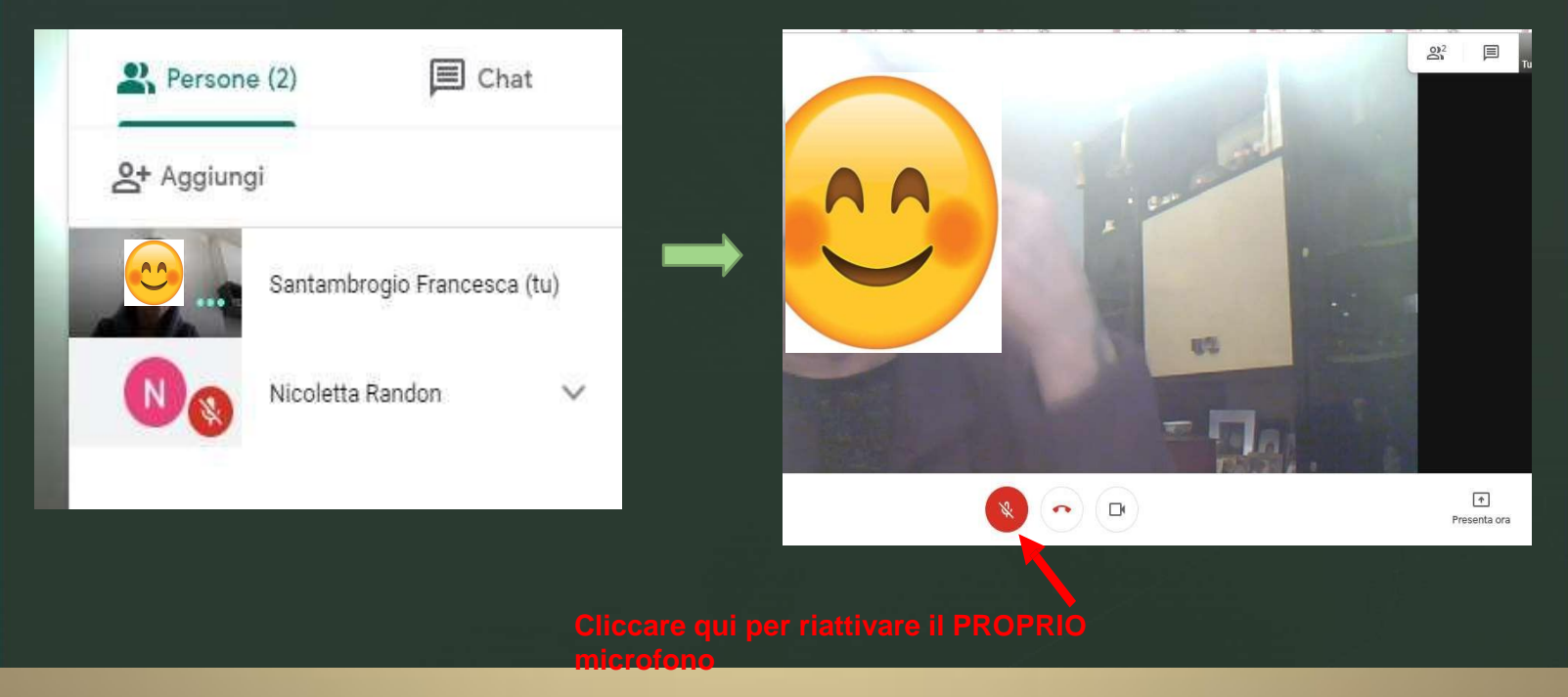

**Meet**: per far vedere una presentazione power point agli studenti basta aprire il file ? della propria presentazione in una finestra diversa. Poi si torna sulla finestra della videoconferenza

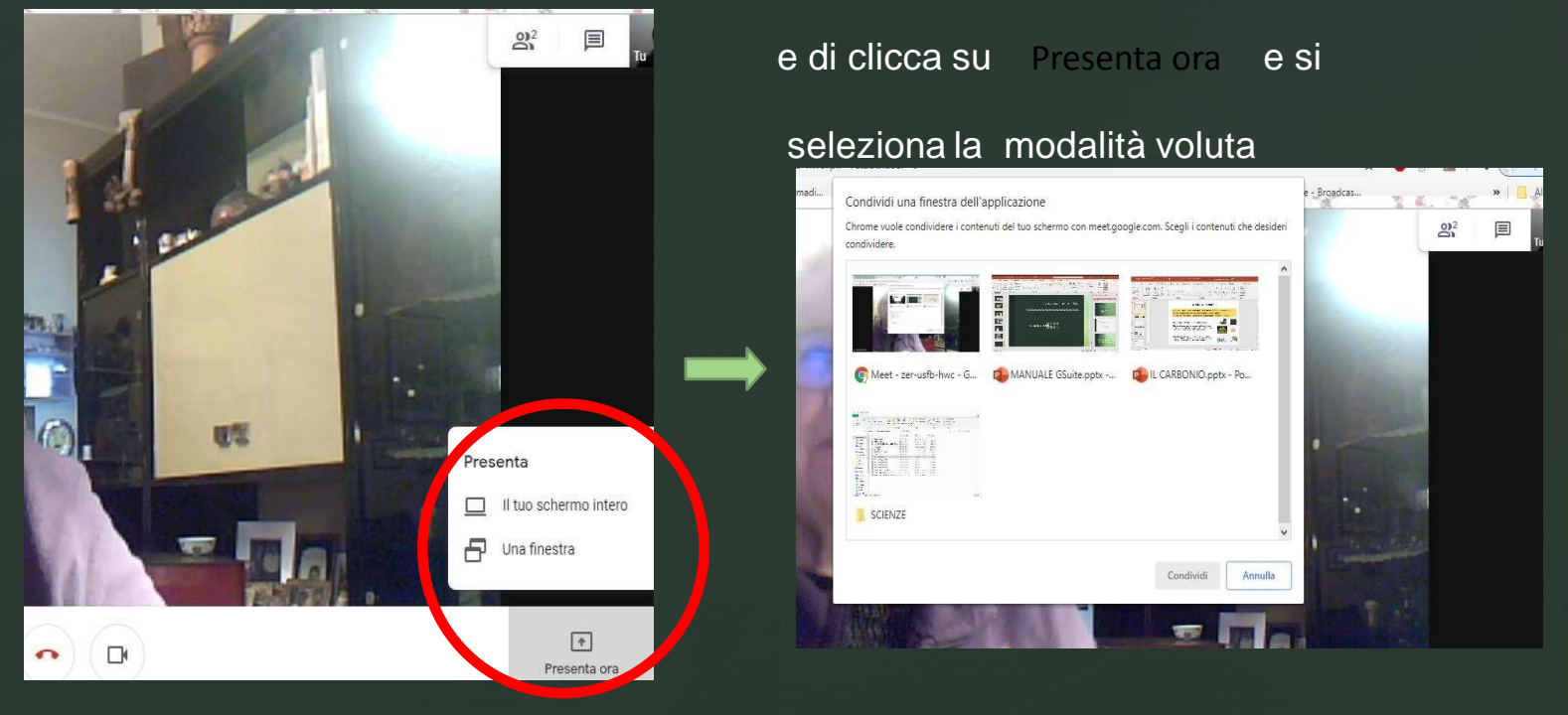

 **Meet**: si seleziona la finestra con la presentazione e poi si clicca su Condividi

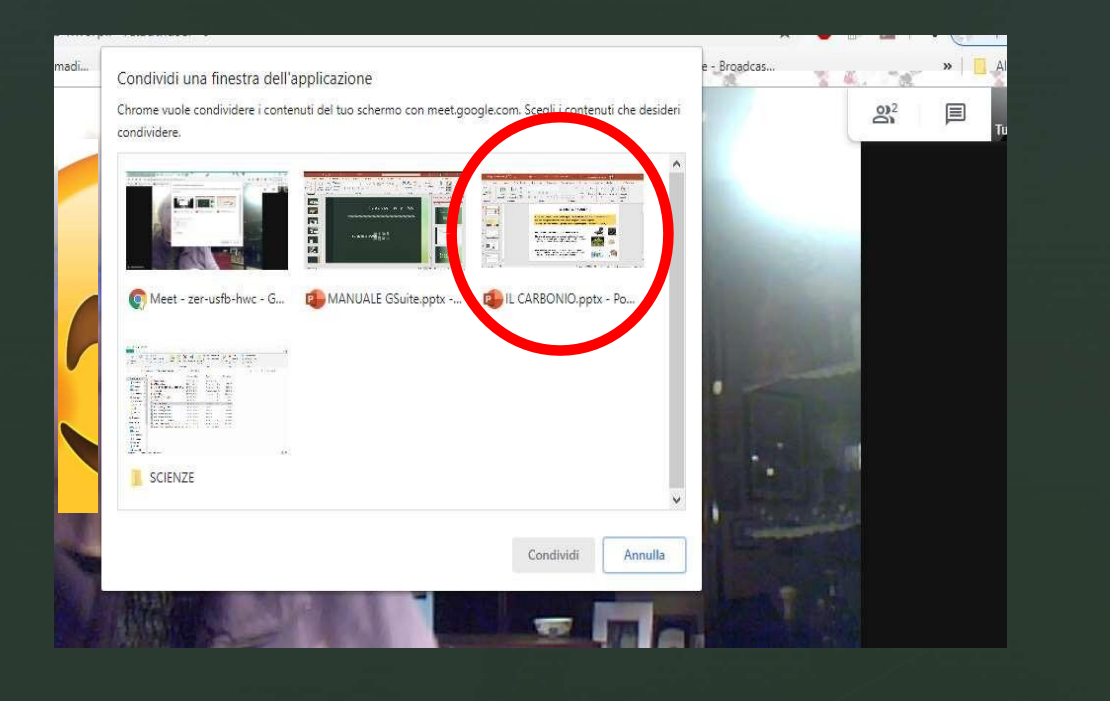

## Che cosa dobbiamo imparare a usare delle **Meet**: si procede a presentare con power **Gsuite?**

point

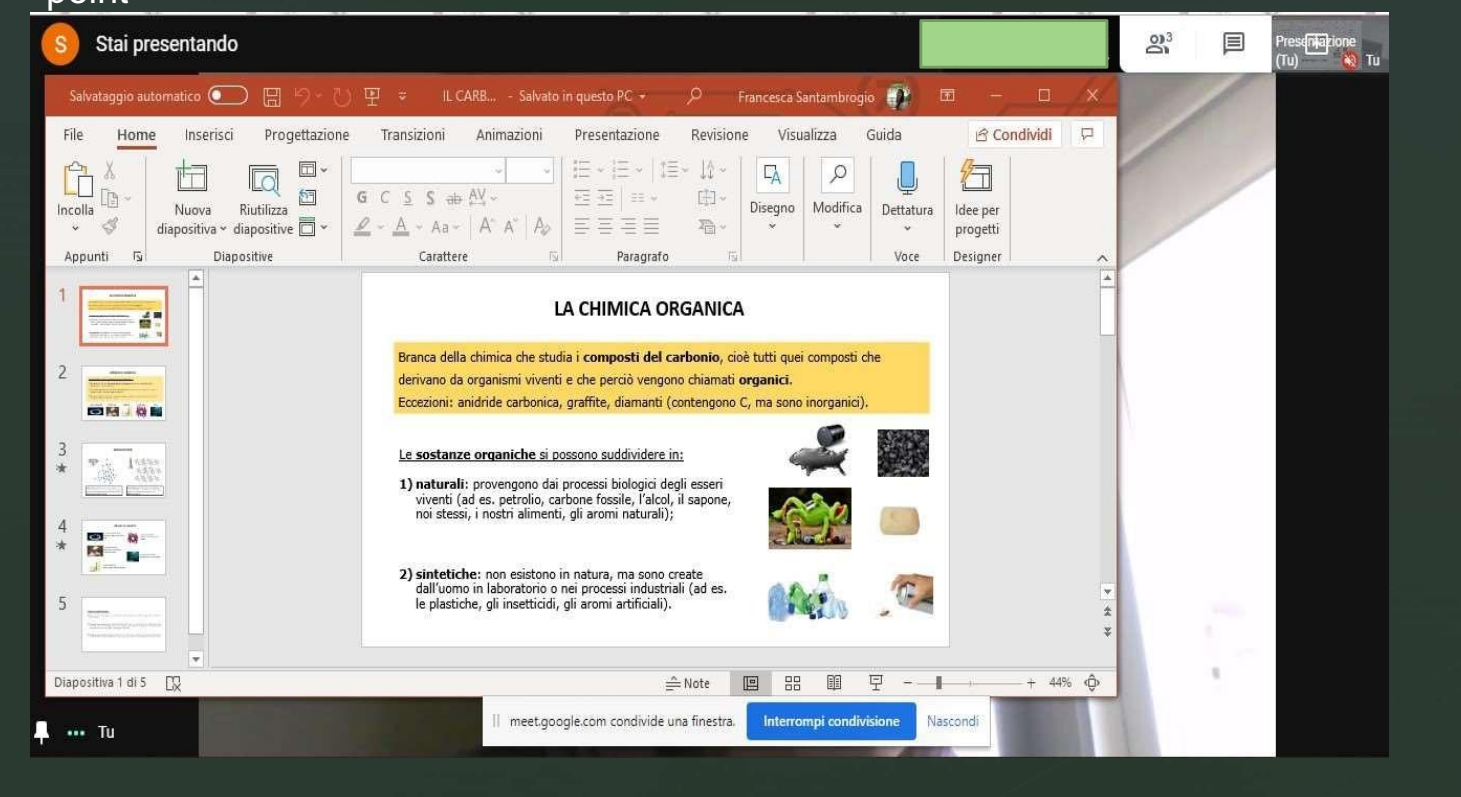

## *Netiquette* per il buon utilizzo di **Meet**

- La seguente modalità utilizzata per le lezioni viene gestita e regolata unicamente dal docente che tiene la lezione.
- Quando si è in una video conferenza di gruppo il docente deve silenziare il microfono degli alunni prima di iniziare la lezione.
- Gli alunni possono comunicare i loro interventi tramite chat.
- È bene stabilire con gli studenti degli spazi in cui possono intervenire eventualmente di persona riattivandosi loro il proprio microfono.
- **ATTENZIONE: ogni docente DEVE aspettare che TUTTI gli studenti si scolleghino dalla video-conferenza PRIMA di chiudere!**
- Si ricorda che questo strumento è dedicato esclusivamente all'uso scolastico.